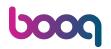

The first step is to open booq.platform and click on Self-service.

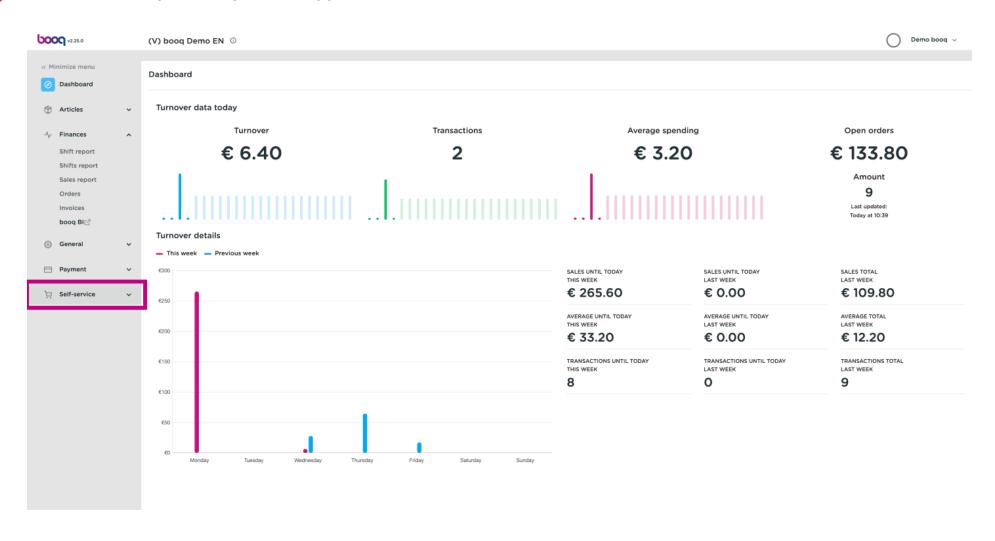

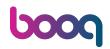

#### Click on Sales channels.

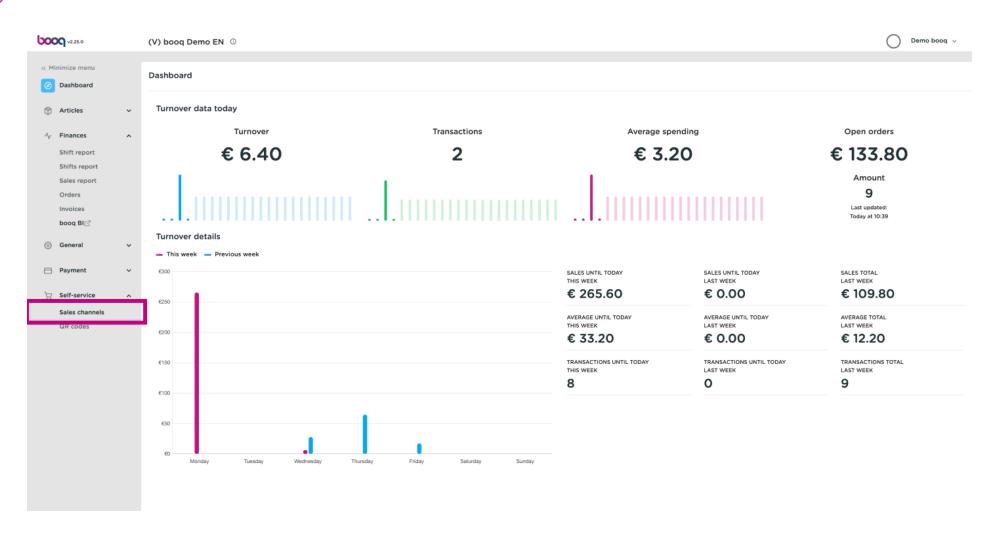

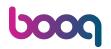

Click the pencil icon.

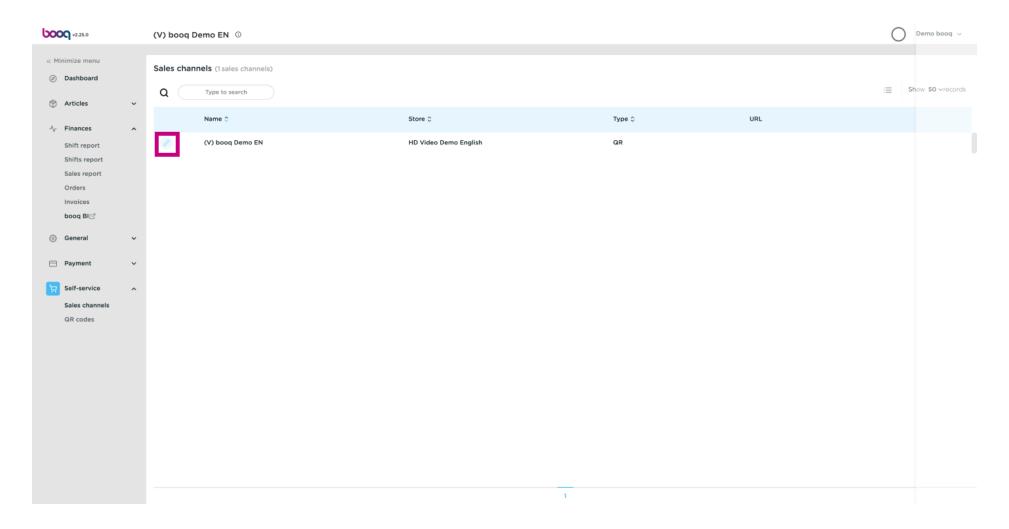

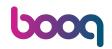

### Click on Appearance.

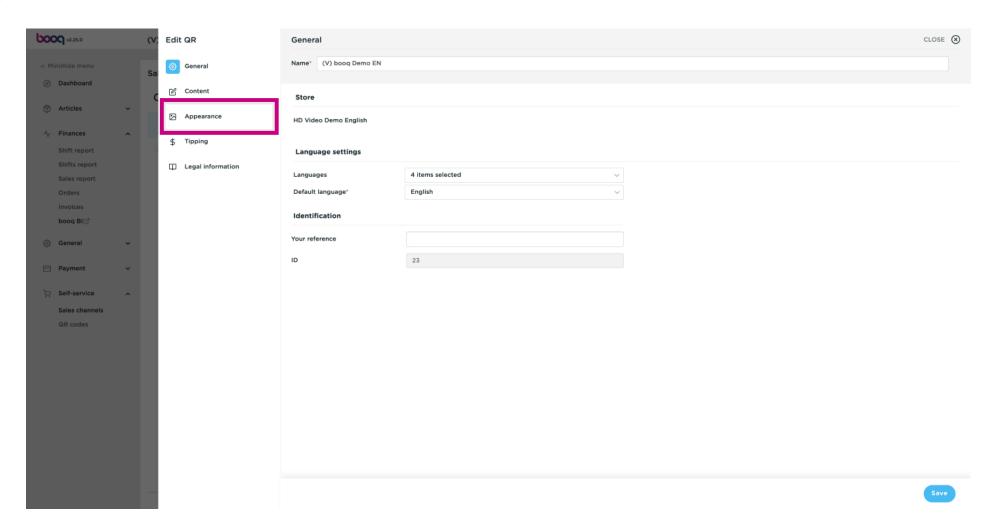

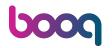

Click on the text field next to Name\* to edit the name.

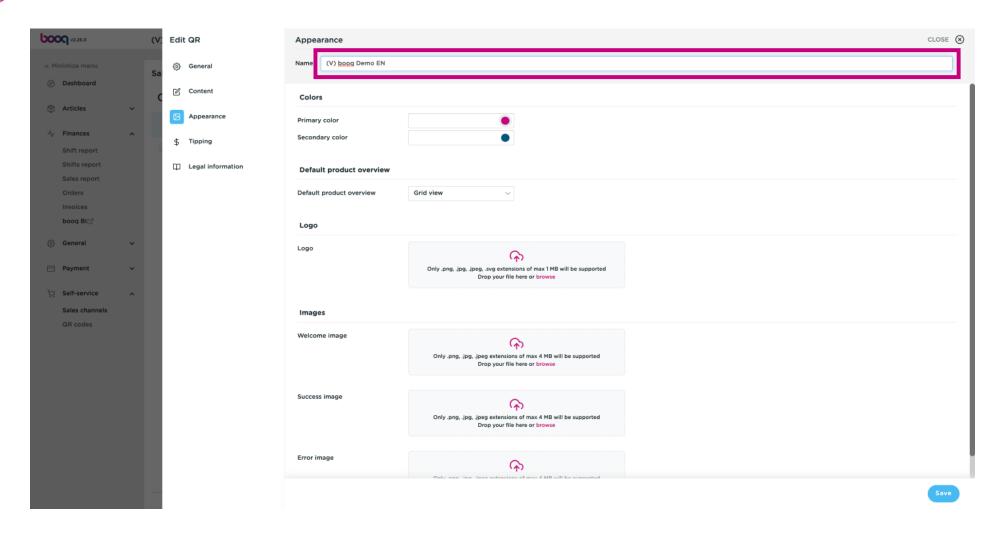

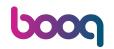

Click the highlighted colour to edit the primary colour.

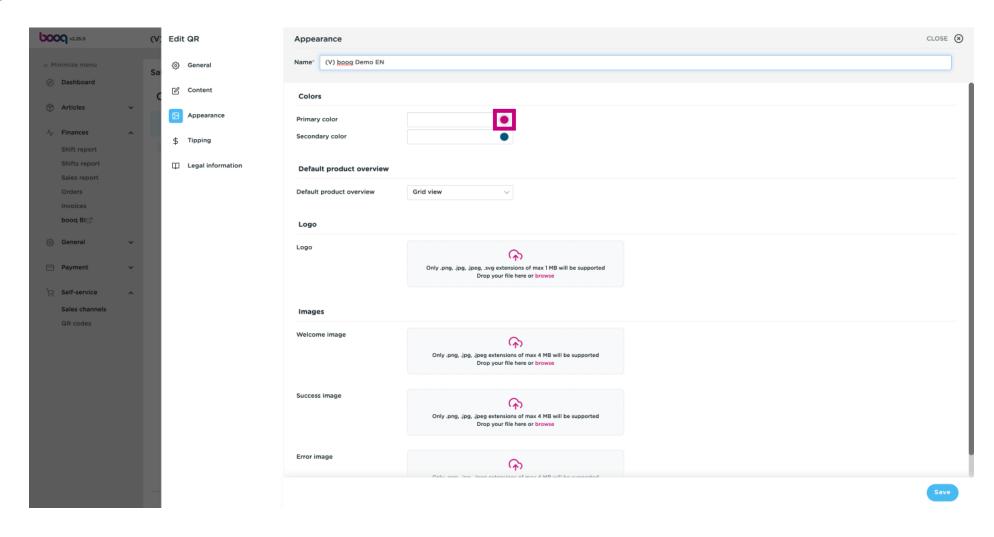

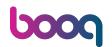

Choose your preference by clicking on the colour.

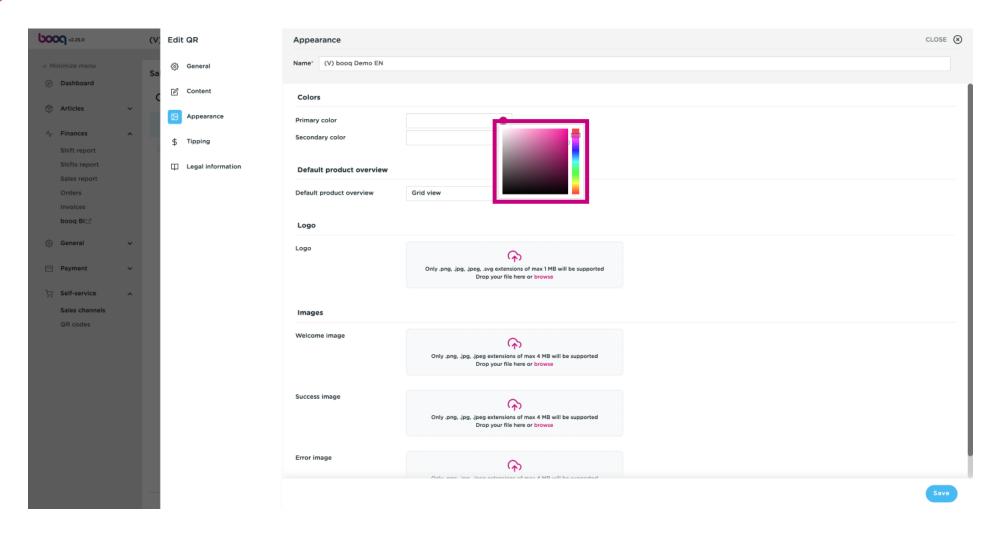

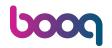

Click the highlighted colour to edit the secondary colour.

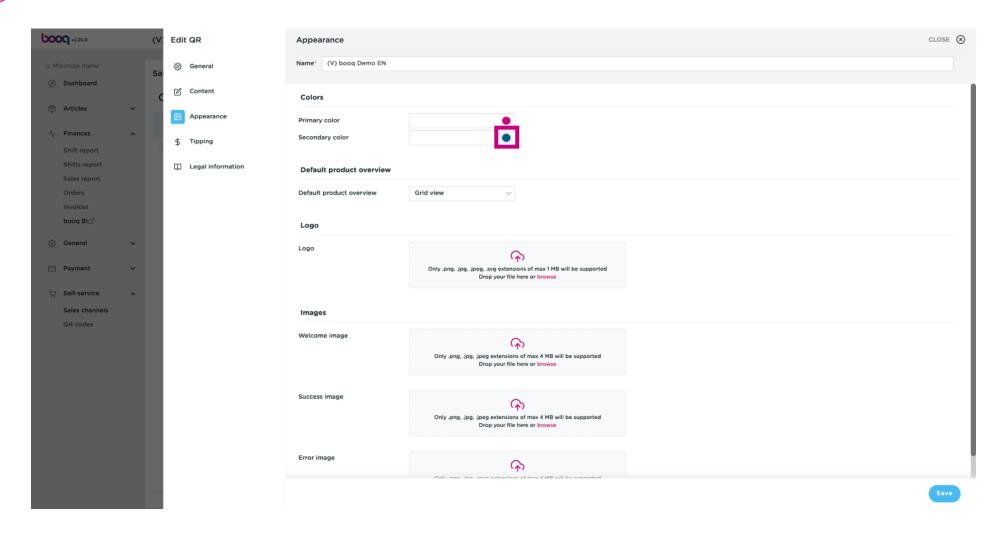

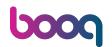

Choose your preference by clicking on the colour.

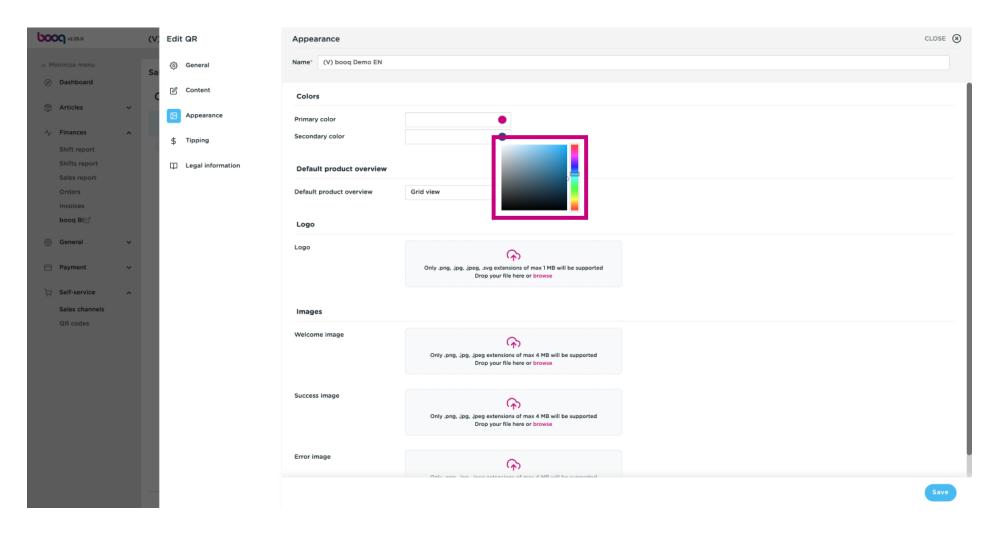

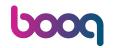

Click on Grid view to edit the Default product overview.

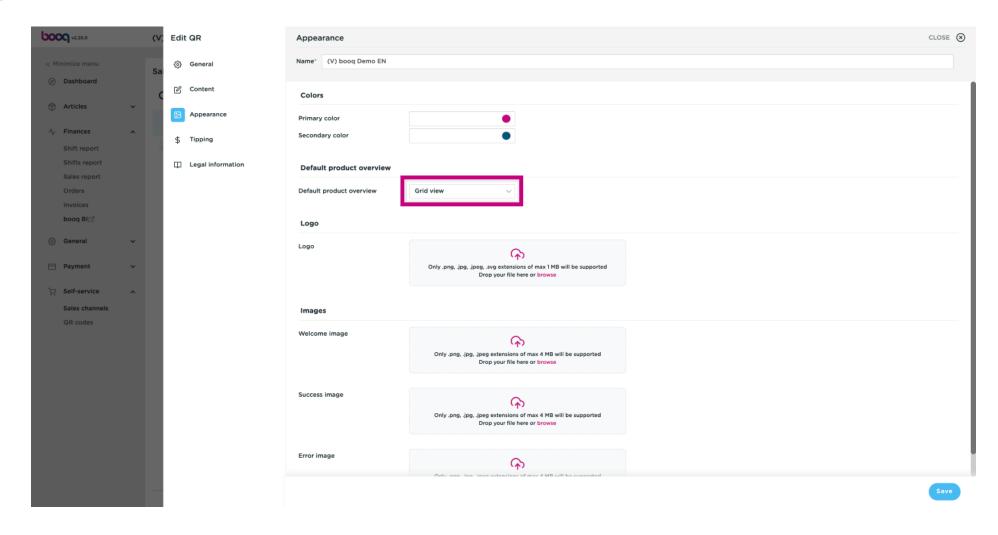

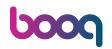

Choose between Grid view and List view by clicking on it.

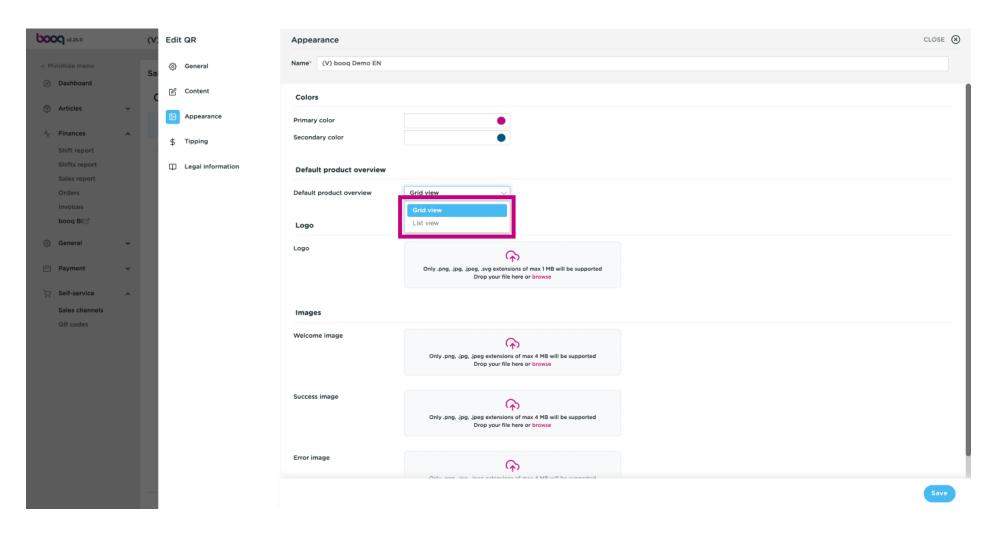

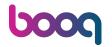

Click on browse to select a Logo from your files and upload it. Note: the file size can't be larger than 1 MB.

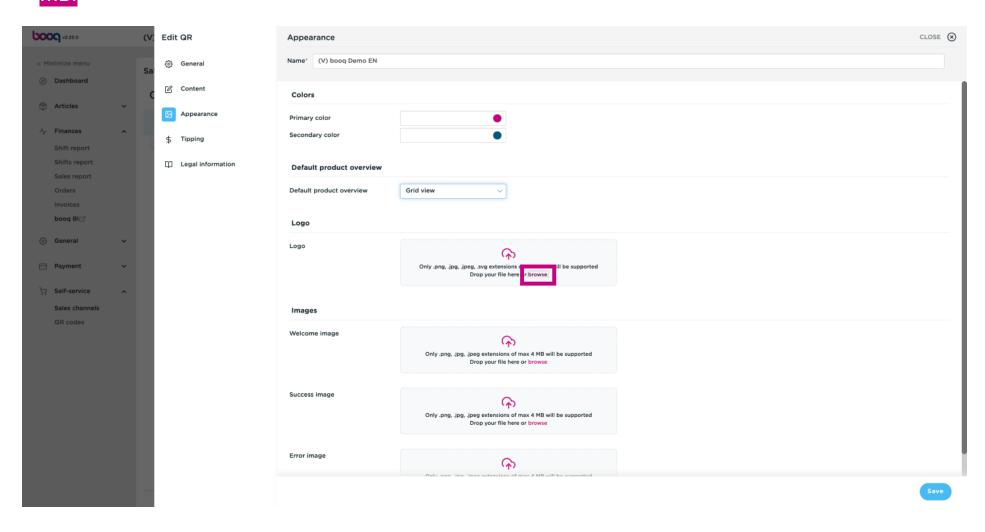

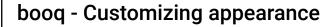

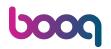

Click on browse to select a Welcome image from your files and upload it. Note: the file size can't be larger than 4 MB.

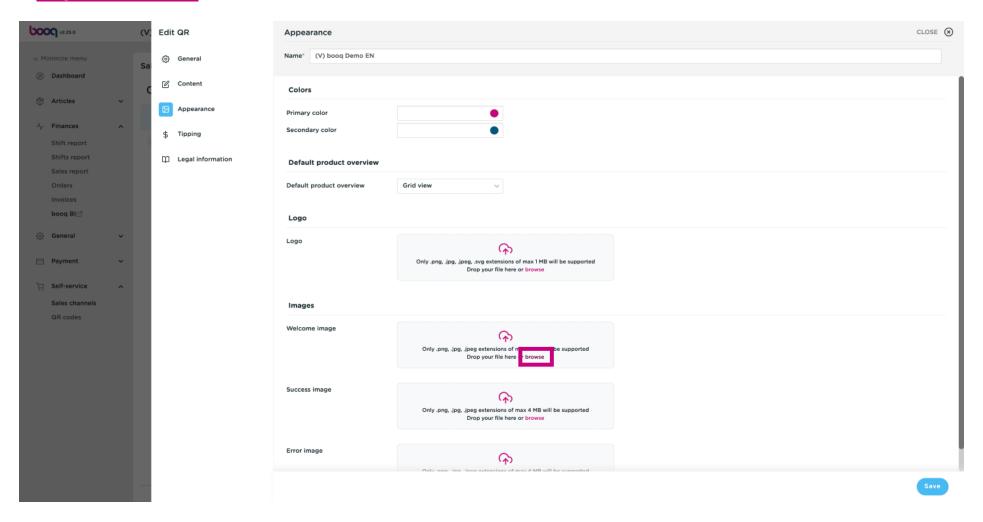

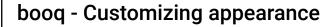

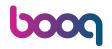

Click on browse to select a Success image from your files and upload it. Note: the file size can't be larger than 4 MB.

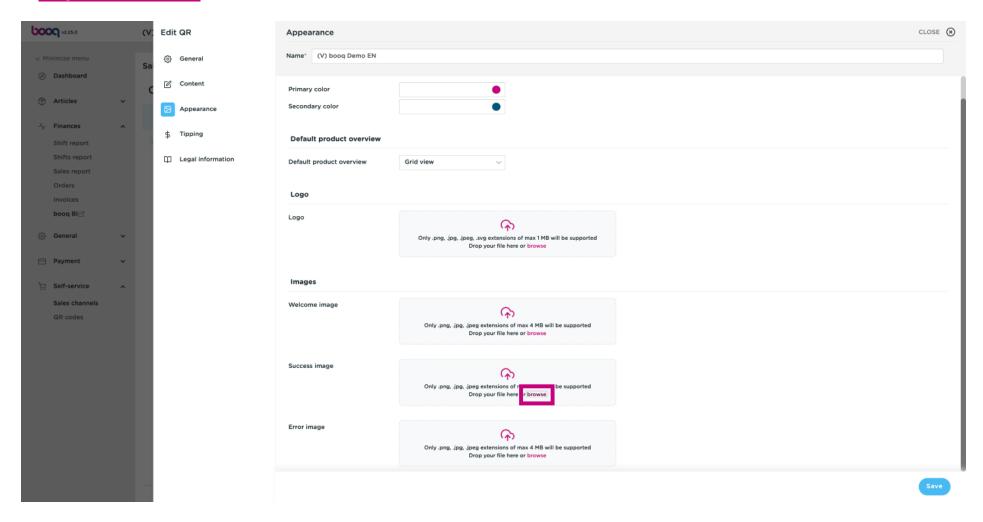

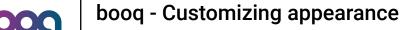

boog

Click on browse to select a Error image from your files and upload it. Note: the file size can't be larger than 4 MB.

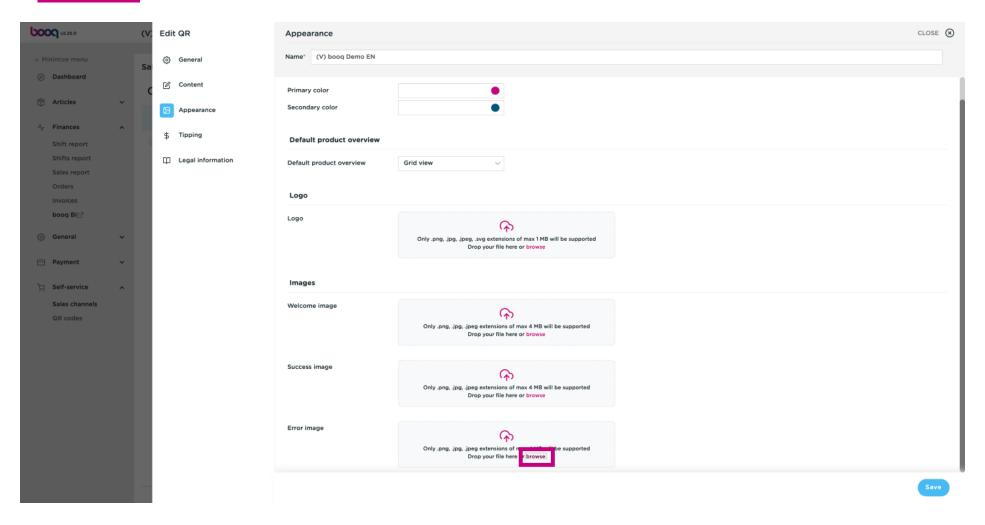

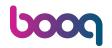

#### Click on Save.

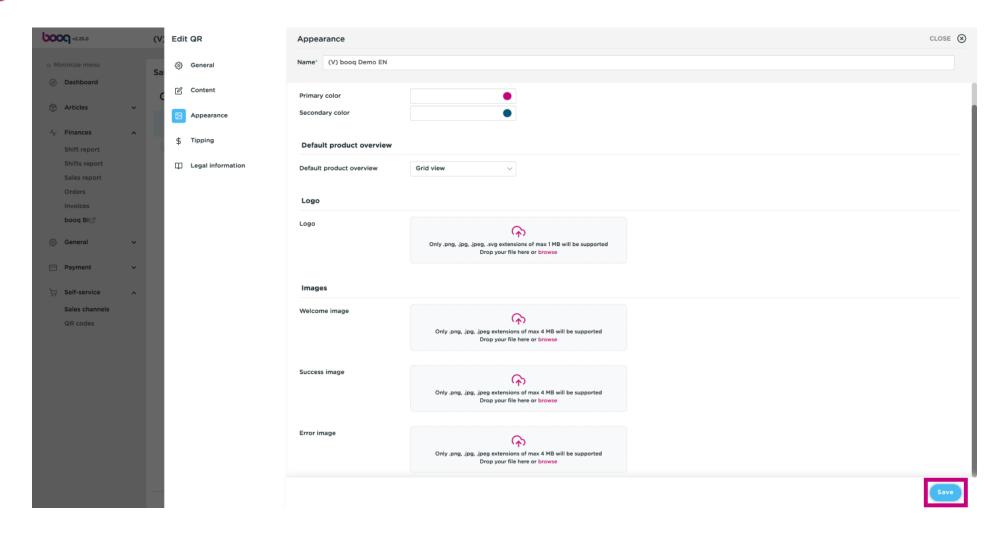

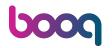

That's it. You're done.

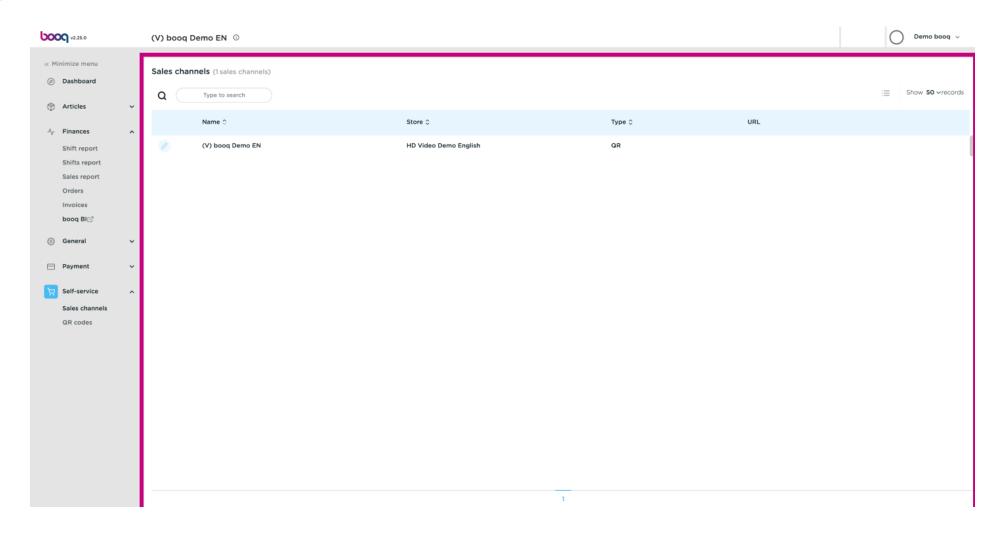

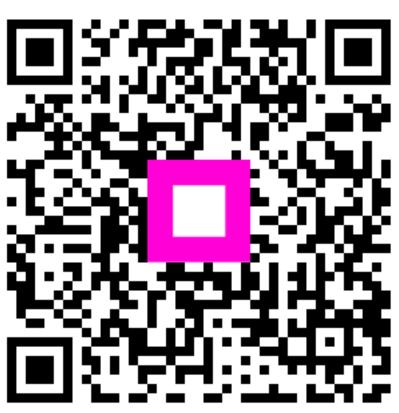

Scan to go to the interactive player